# **Adobe Photoshop Basics**

### Opening an image

There are two main ways to open an image in Photoshop:

#### Method 1. Open a saved image.

If the file is already saved, simply choose File > Open and then browse to where the image is saved.

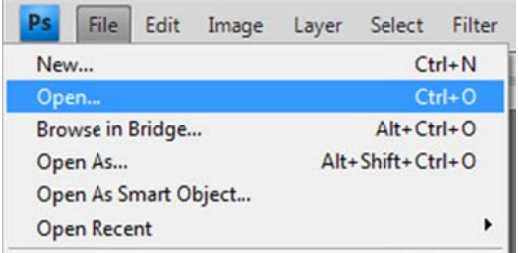

### Method 2. Copy and paste an image

If you want to copy and paste an image from Google images then follow these steps:

• Find the image in Google images, choose "View Image" and then right-click on the picture. Choose "Copy Image"

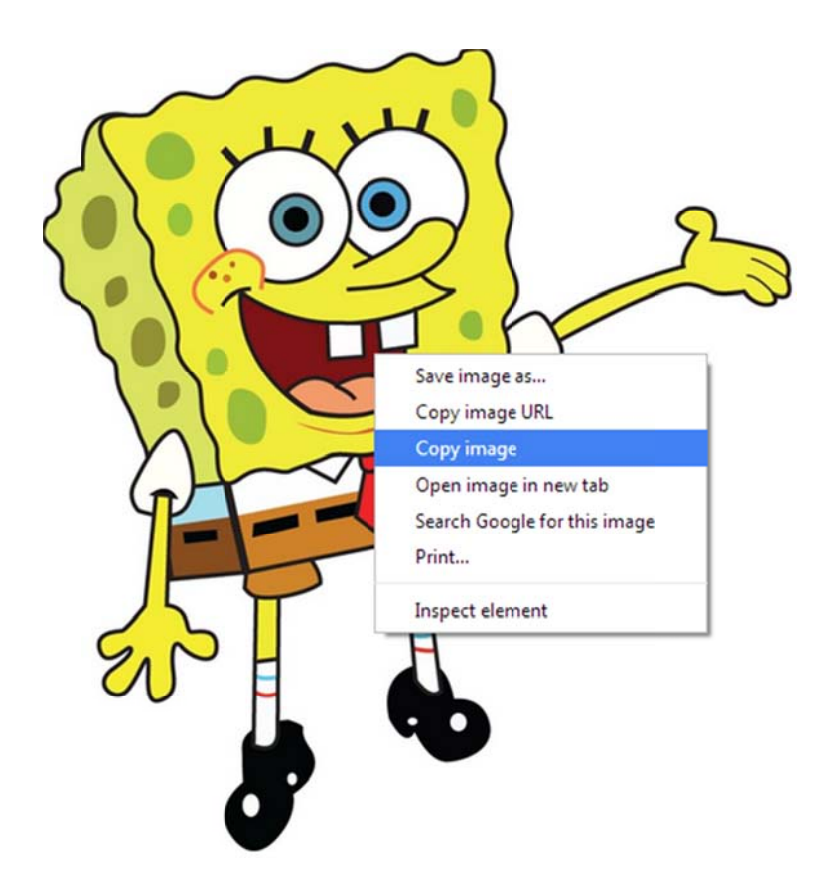

In Photoshop, choose File > New  $\bullet$ 

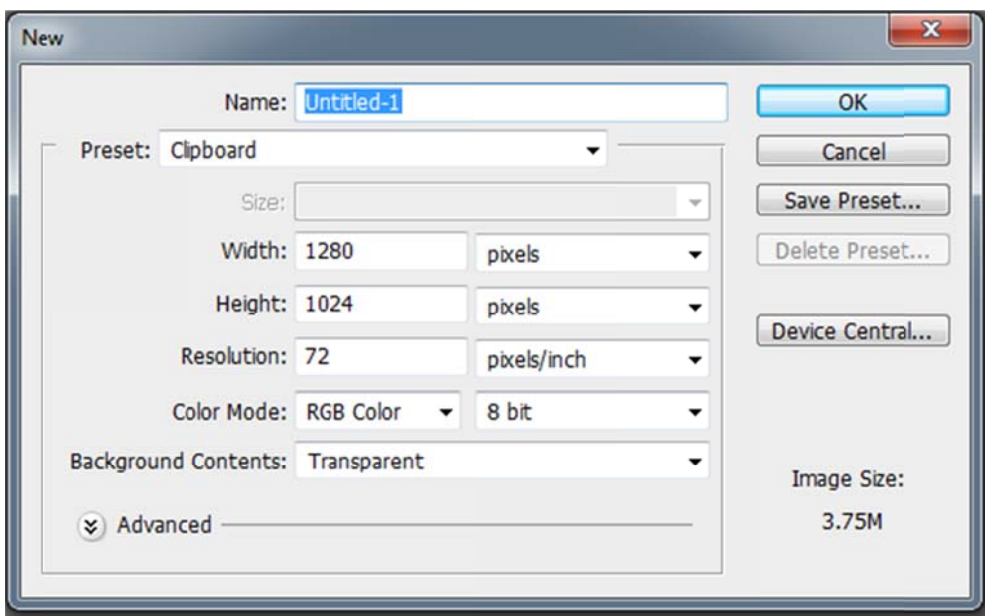

- Make sure that Preset is "Clipboard" and that Background Contents is  $\bullet$ "Transparent". Press OK.
- When the blank background appears press Ctrl-V to paste in your image  $\bullet$

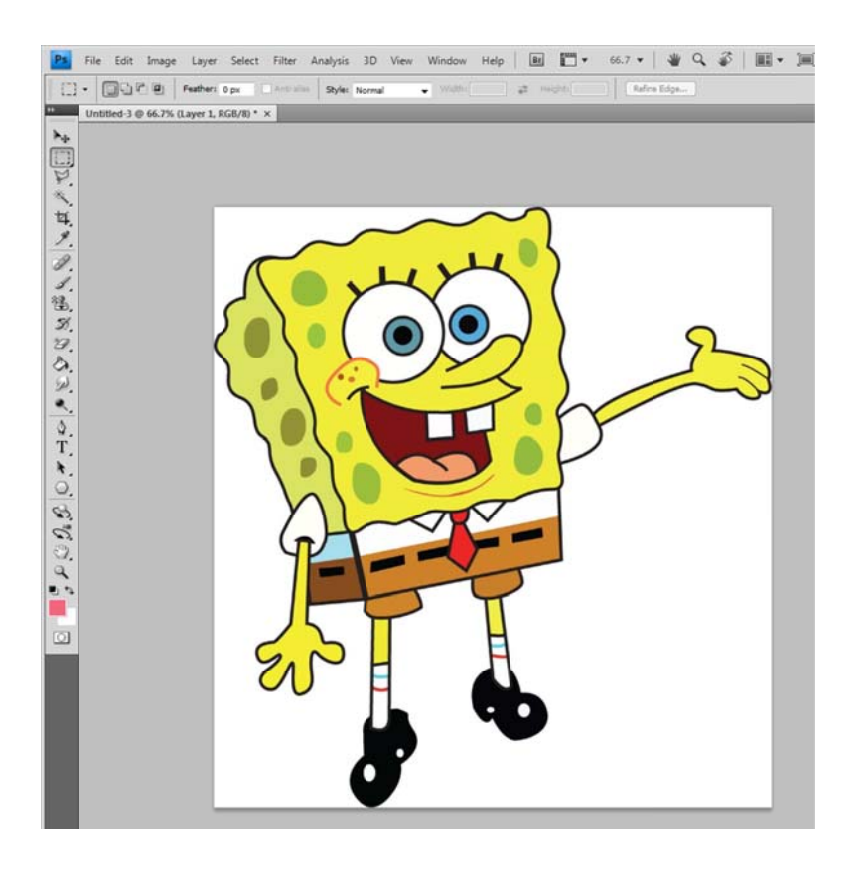

### **Making the image background transparent**

There are two main ways to make the background transparent.

## Note: These techniques will not work well if an image has a complicated background. It works best with an image that has a single colour solid background.

### Method 1. Using the Magic Wand Tool.

The Magic Wand Tool can be found in the left hand tool bar

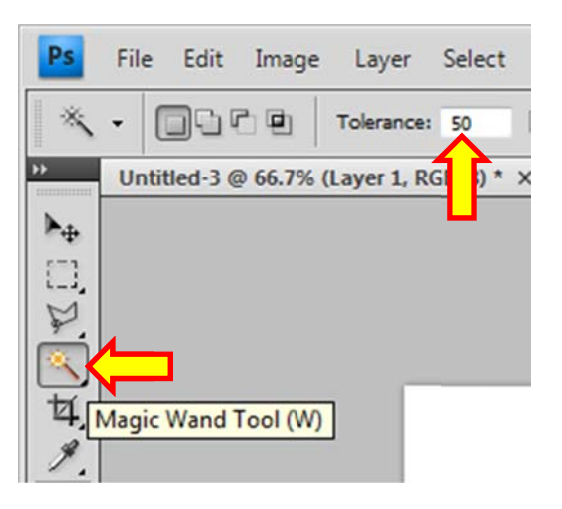

- Select the Magic Wand Tool and the set the Tolerance to 50.  $\bullet$
- Click on an area of the image that you want to be transparent and it should be selected.
- Press the 'Delete' key on your keyboard to make the selected area transparent.

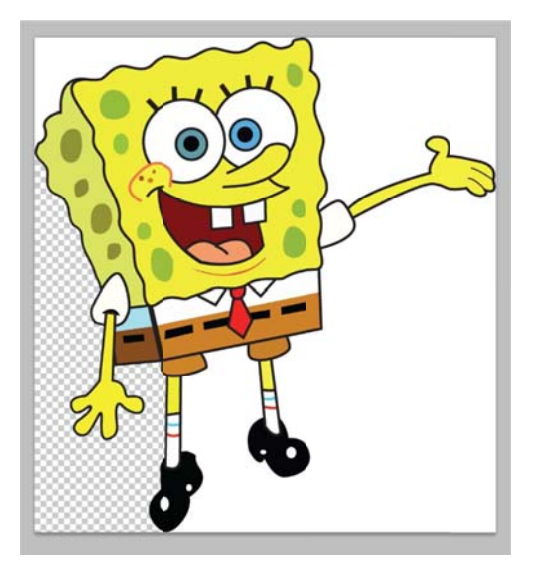

Repeat for the other areas  $\bullet$ 

The Magic Eraser Tool can be found in the left hand tool bar. You may need to click and h hold on the e eraser to make it ap ppear.

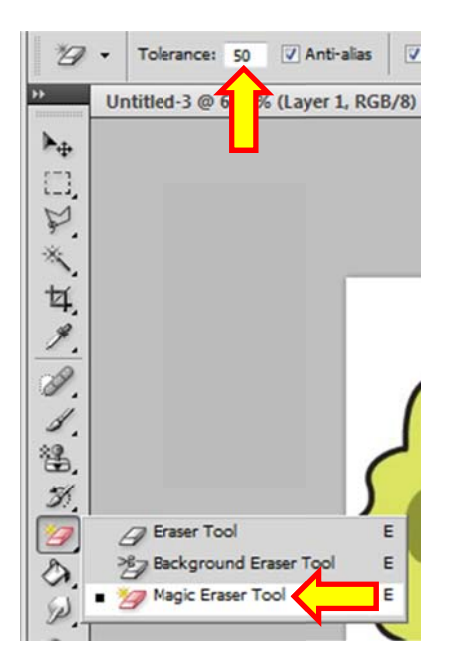

 $\bullet$ Set the Tolerance to 50 and then click on each of the areas that you wish to be transparent.

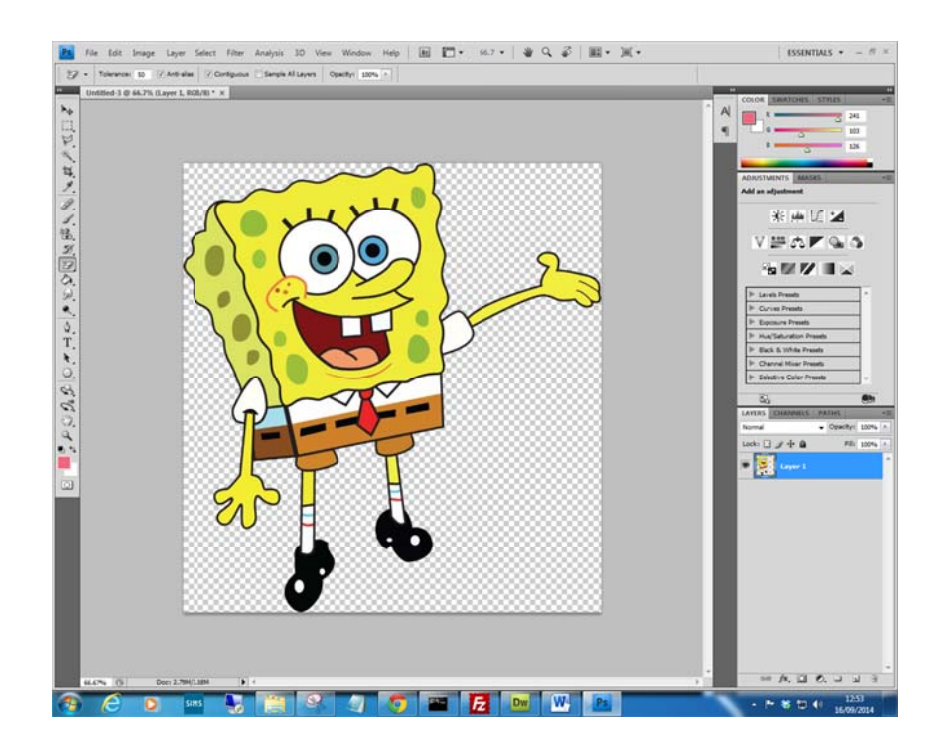

### **Problems with Tolerance**

The tolerance sets how close to the colour you click on is to the surrounding area for it to be selected.

If tolerance is set too high, it will make too much be selected and if the tolerance is too low it will not select enough as shown below:

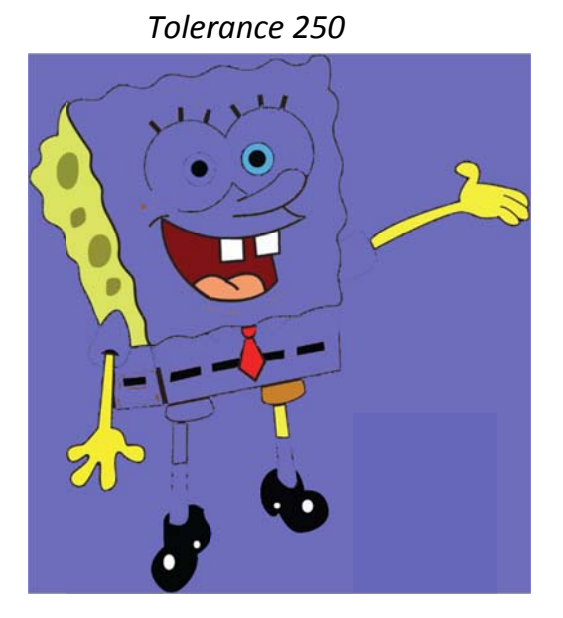

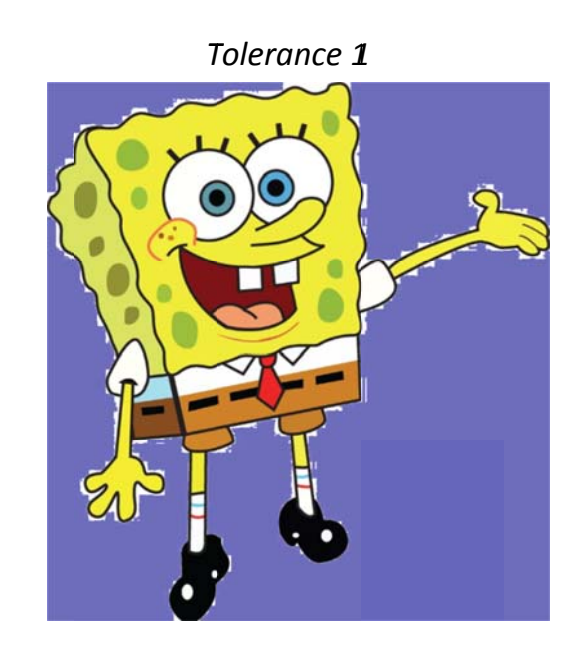

A tolerance between 30 and 80 will normally solve this problem.

### **Saving Transparent Files**

If you may want work on the image, save it as a Photoshop file (.psd)

If you are sure that you have finished working on it you can save it as a PNG.

If you save it as a JPEG or a BMP if will NOT keep it's transparency.

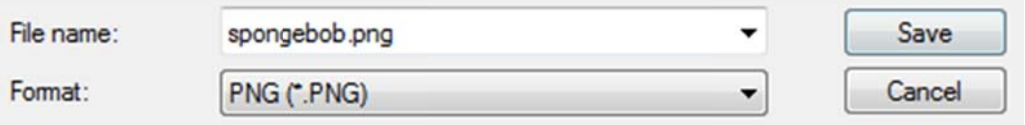

# **Useful Shortcut Keys**

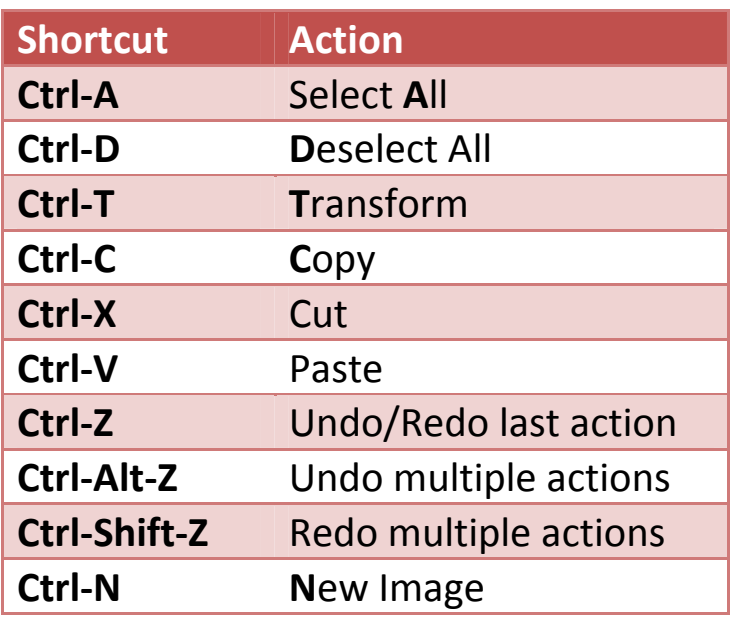